# **Integration Guide Shopware 6**

<span id="page-0-3"></span><span id="page-0-0"></span>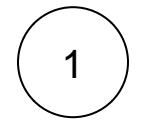

# **Requirements**

An active PAYONE - Account is required. If you do not have one yet, please [contact](https://docs.payone.com/display/PLATFORM/Contact)  [us](https://docs.payone.com/display/PLATFORM/Contact).

<span id="page-0-1"></span>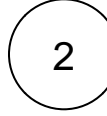

# Plugin Installation

You have 3 ways to install our plugin:

# Installation directly in Shopware - Admin

- 1. "Buy" the free PAYONE plugin in the Shopware Store.
- 2. Download our plugin in your shop under Extensions My extensions.
- 3. Install and activate the plugin.

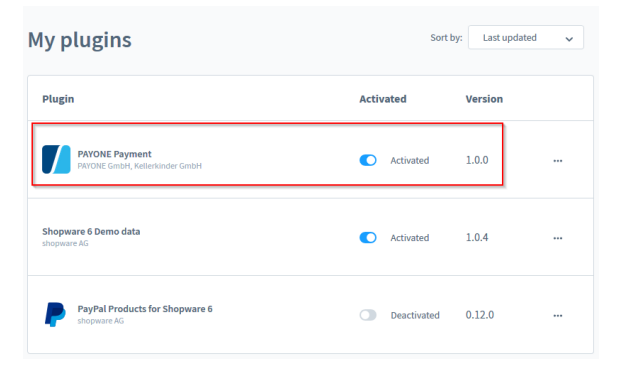

# Quick Facts

**Payment methods + Features**

> **PocketQuery experienced an error!** This query is not permitted in the current space. Please contact a PocketQuery editor to edit the list of

allowed spaces for

this query.

#### **Transactionstatus URL:**

<SHOPURL>/payone/webhook

#### **Latest Release**

### Installation via Composer

composer require payone-gmbh/shopware-6 php bin/console plugin:install PayonePayment php bin/console plugin:activate PayonePayment php bin/console cache:clear

# Installation via Github

Down

<span id="page-0-2"></span>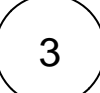

# PAYONE - Portal configuration

To send the transaction status to the correct address, the log in to the PAYONE Merchant Interface (PMI).

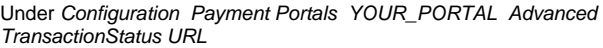

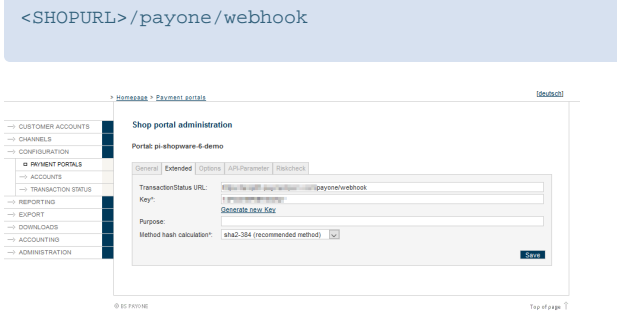

#### **Additional Response-data**

Under General, set the Additional Response data for both Live and Test modes to "on ".

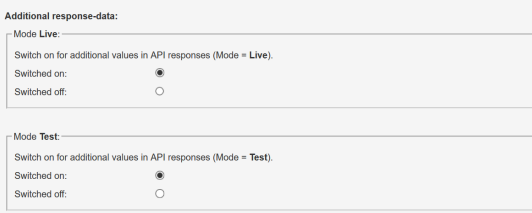

<span id="page-1-0"></span>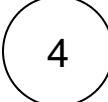

# Shopware 6 - Admin configuration

• Click on Settings Extensions PAYONE

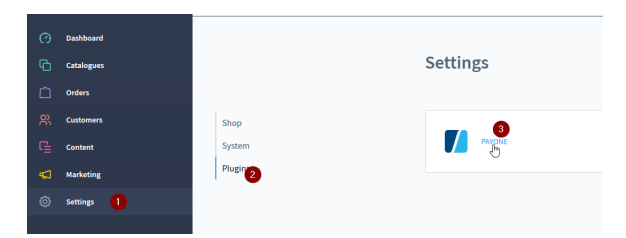

• Please enter your access data here:

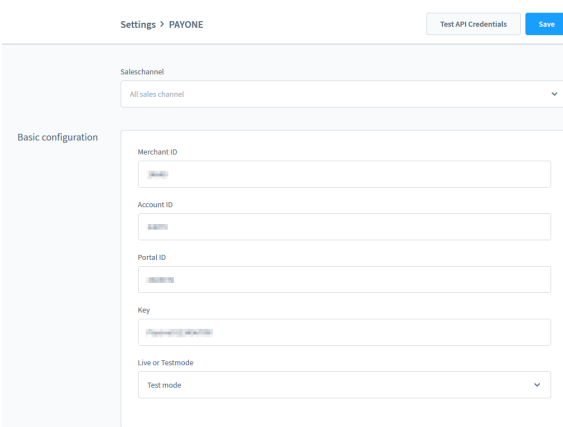

• Please activate under Sales Channels [used Sales Channel] Payment and shipping the payment methods for your used sales channels:

# **v3.2.0**

### [Shopware 6](https://docs.payone.com/display/BLOG/2022/07/05/Shopware+6+Plugin%3A+Release+v3.2.0)  [Plugin: Release v3.2.0](https://docs.payone.com/display/BLOG/2022/07/05/Shopware+6+Plugin%3A+Release+v3.2.0) PAYONE Admin posted on Jul 05, 2022 New Features • New payment method: Bancontact • Added bankgrouptypes for iDEAL

- Add scheduled task to clean up redirect table
- Add due date for invoice on standard invoice

#### Bugfixes

- added shipping
- costs to line items • fixed removal rule of
- secure invoice

#### Maintenance

- Changed renaming of payment methods
- Changed PAYONE Logo
- $\bullet$  tested with 6.4.12
- [shopware6](https://docs.payone.com/label/BLOG/shopware6)
- [integrations](https://docs.payone.com/label/BLOG/integrations)

### **Download**

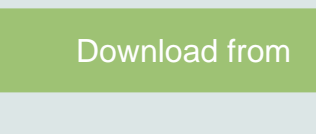

# Table of Contents

- 1 [Requirements](#page-0-0)
- 2 [Plugin Installation](#page-0-1)
- 3 [PAYONE Portal configuration](#page-0-2)
- 4 [Shopware 6 Admin configuration](#page-1-0) 4.1 [Special adjustments](#page-2-0)
- 
- 5 [Payment methods setup](#page-4-0)
- 6 [Editing the orders](#page-4-1)
	- 6.1 [Capture](#page-4-2) ● 6.2 [Refund](#page-4-3)
	-
- 6.3 [Partialcapture and -refund](#page-5-0) • 7 [Extended configurations](#page-5-1)
- 8 [Quick Facts](#page-0-3)

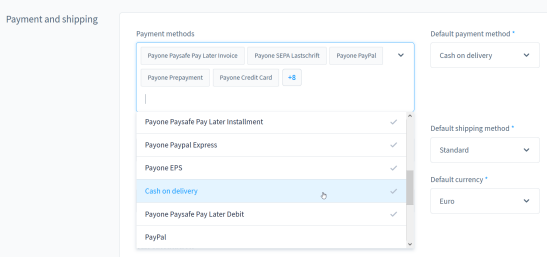

Each payment method can be used with separate access data. These can be entered directly in the payment type.

## <span id="page-2-0"></span>Special adjustments

Some payment methods require special adjustments. The next points are only relevant to you if you use the specific payment method:

## PAYONE Secure Invoice

### **PAYONE Secure Invoice**

This payment method requires its own payment portal. Please enter a separate portal ID under Settings Extensions PAYONE Payone Secure Invoice

## PAYONE Prepayment

#### **PAYONE Prepayment**

To inform customers about the bank details, we have included a block with billing data in the invoice template. It makes sense to include this data in the order confirmation email template as well. We do not have a detailed instruction available currently.

### Unzer Payments

#### **Unzer Payments**

To be able to offer Unzer, the payment methods must be additionally configured in the backend:

#### **Unzer Rechnungskauf**

Under Settings Extensions PAYONE Paysafe Pay Later Invoice the following data must be stored: Company name (for the supplementary T&C), IBAN and BIC (both will be displayed next to the payment reference). Activate the B2B slider if you want to accept B2B orders.

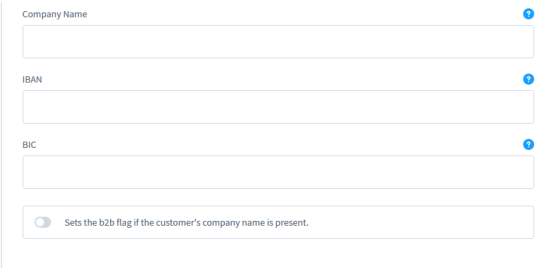

#### **Unzer Ratenkauf**

Under Settings Extensions PAYONE Paysafe Pay Later Installment the following data must be stored: Company name (for the supplementary GTC), channel name and channel password (both you get from Unzer).

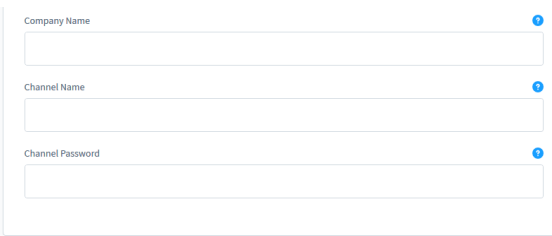

## Apple Pay

#### **Apple Pay**

Under Settings Extensions PAYONE Apple Pay the following data must be stored: Supported Cards, ApplePay Merchant ID, ApplePay Display Name und Certificate Passphrase (the last three values you get from Apple).

Create the following files in the config folder: merchant\_id.pem and merchant\_id.key.

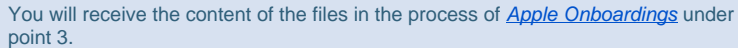

In addition, a subfolder .well-known must be created in the public folder. In this subfolder please put the file: apple-developer-merchantid-domain-association.txt

You will receive the contents of the file after domain certification from Apple.

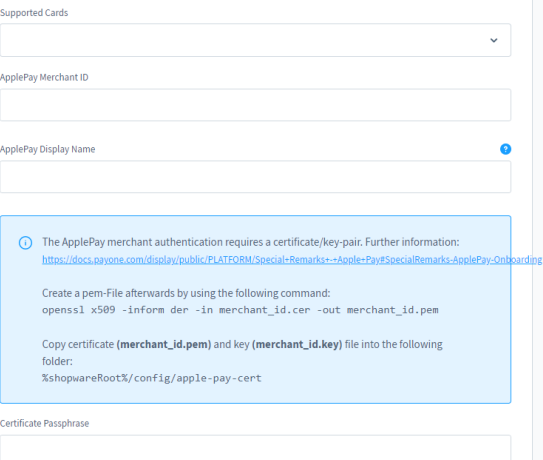

ApplePay is only visible and usable on Apple devices.

In addition to the configuration in Magento, it is also necessary to set up the corresponding certificates to operate Apple Pay as a payment method. You can find instructions for this here: [Special Remarks - Apple Pay](https://docs.payone.com/display/PLATFORM/Special+Remarks+-+Apple+Pay)

Additionally, Apple requires validation of the store domain for Apple Pay. To do this, follow the instructions in the Apple Developer Portal:

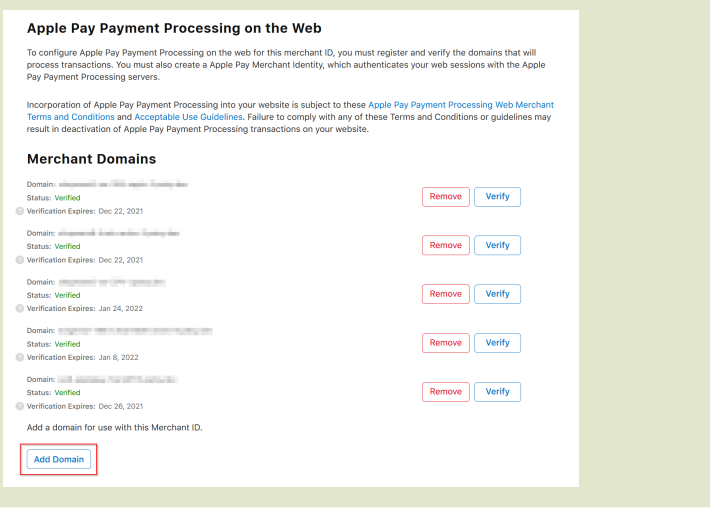

<span id="page-4-0"></span>

# $\begin{bmatrix} 5 \end{bmatrix}$  Payment methods setup

Activate the requested payment methods under Settings Shop Payment

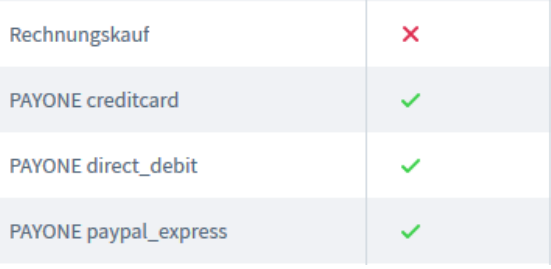

<span id="page-4-1"></span>6

# Editing the orders

The PAYONE plugin sets the payment status of an order according to the set status assignment.

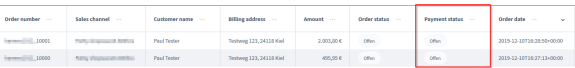

# <span id="page-4-2"></span>**Capture**

Preauthorized transactions can be captured using the "Capture" button in the order details.

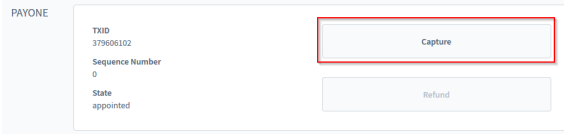

# <span id="page-4-3"></span>Refund

The "Refund" button can be used to refund an order (in the "paid" status).

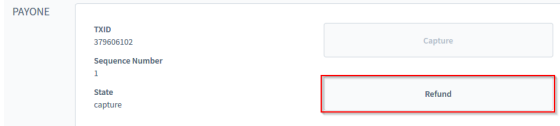

## <span id="page-5-0"></span>Partialcapture and -refund

You can partially enter or refund an order by selecting an order item and editing the quantity. The entry amount is adjusted dynamically.

If you want to fully capture or refund the order, click "Complete Capture".

You can also directly enter the requested amount in the "Capture amount" field.

Captures and refunds are only possible after the store has received a transaction status for an order, therefore, the buttons for captures and refunds are grayed out directly after an order.

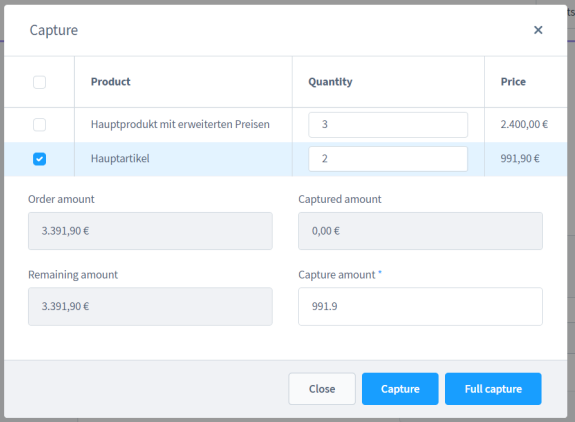

<span id="page-5-1"></span>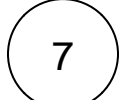

# Extended configurations

Here you will find separate setting options that allow you to customize our plugin more precisely to your needs.

# Detailed status mapping (global)

#### **Detailed status mapping (global)**

Under Settings Extensions PAYONE Status Mapping you can individually assign the states to which the orders should be set as soon as the respective information is sent by the PAYONE platform.

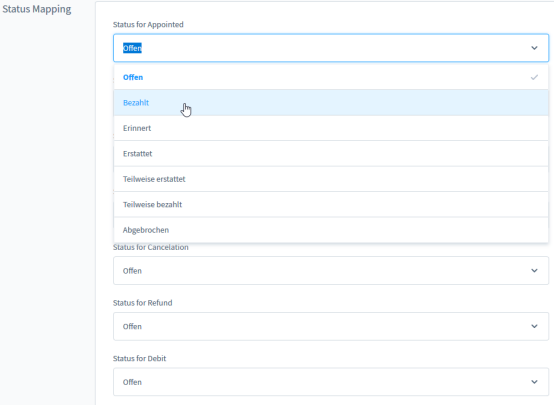

### **Detailed status mapping (by payment method)**

Under Settings Extensions PAYONE you can individually assign the states for every payment method separatly. Please choose the payment method and activate "Display state mapping configuration".

**O** Display state mapping configuration

### Creditcard - CSS adjustments

#### **Creditcard - CSS adjustments**

The following customizations are not necessary to offer credit card payments. The possibility to customize the payment type visually in the frontend is described in the following:

You can change the CSS by creating a new plugin that depends on this plugin via Composer. Here you can then define an overriding JavaScript plugin like this one:

```
import PayonePaymentCreditCard from '../../../../..
/PayonePayment/src/Resources/storefront/credit-card/payone-
payment.credit-card';
export default class MyPayonePaymentCreditCard extends 
PayonePaymentCreditCard
{
     getFieldStyle() {
        const style = super.getFieldStyle();
         style.push('height: 300px');
         return style;
     }
     getSelectStyle(){
         const style = super.getSelectStyle();
         style.push('background-color: black');
         return style;
     }
}
```
Then you can register the overriding plugin in your custom/plugins/MyPlugin /src/Resources/storefront/main.js:

```
import MyPayonePaymentCreditCard from './my-payone-payment
/my-payone-payment.credit-card.plugin';
const PluginManager = window.PluginManager;
PluginManager.override('PayonePaymentCreditCard', 
MyPayonePaymentCreditCard, '[data-is-payone-credit-card]');
// Necessary for the webpack hot module reloading server
if (module.hot) {
    module.hot.accept();
}
```
### Right management

**Right management**

If you use Shopware's rights management, please give permission to all users. Under Settings System Users&permissions Role create a new role or update an existing role. Activate the PAYONE transaction management right.

### **PAYONE**

PAYONE Transaktionsmanagement